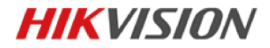

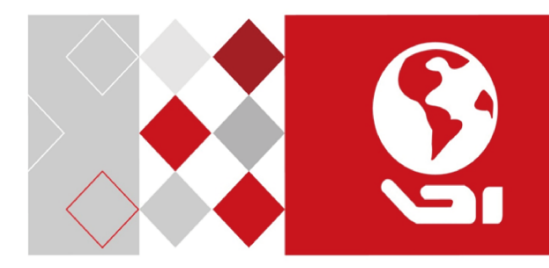

# Underwater Network Camera

Quick Start Guide

### **Quick Start Guide**

COPYRIGHT © 2017 Hangzhou Hikvision Digital Technology Co., Ltd.

### **ALL RIGHTS RESERVED.**

Any and all information, including, among others, wordings, pictures, graphs are the properties of Hangzhou Hikvision Digital Technology Co., Ltd. or its subsidiaries (hereinafter referred to be "Hikvision"). This user manual (hereinafter referred to be "the Manual") cannot be reproduced, changed, translated, or distributed, partially or wholly, by any means, without the prior written permission of Hikvision. Unless otherwise stipulated, Hikvision does not make any warranties, guarantees or representations, express or implied, regarding to the Manual.

### **About this Manual**

This Manual is applicable to Underwater Network Camera.

The Manual includes instructions for using and managing the product. Pictures, charts, images and all other information hereinafter are for description and explanation only. The information contained in the Manual is subject to change, without notice, due to firmware updates or other reasons. Please find the latest version in the company website

[\(http://overseas.hikvision.com/en/\)](http://overseas.hikvision.com/en/).

Please use this user manual under the guidance of professionals.

### **Trademarks Acknowledgement**

**HIKVISION** and other Hikvision's trademarks and logos are the properties of Hikvision in various jurisdictions. Other trademarks and logos mentioned below are the properties of their respective owners.

**1**

#### **Legal Disclaimer**

TO THE MAXIMUM EXTENT PERMITTED BY APPLICABLE LAW, THE PRODUCT DESCRIBED, WITH ITS HARDWARE, SOFTWARE AND FIRMWARE, IS PROVIDED "AS IS", WITH ALL FAULTS AND ERRORS, AND HIKVISION MAKES NO WARRANTIES, EXPRESS OR IMPLIED, INCLUDING WITHOUT LIMITATION, MERCHANTABILITY, SATISFACTORY QUALITY, FITNESS FOR A PARTICULAR PURPOSE, AND NON-INFRINGEMENT OF THIRD PARTY. IN NO EVENT WILL HIKVISION, ITS DIRECTORS, OFFICERS, EMPLOYEES, OR AGENTS BE LIABLE TO YOU FOR ANY SPECIAL, CONSEQUENTIAL, INCIDENTAL, OR INDIRECT DAMAGES, INCLUDING, AMONG OTHERS, DAMAGES FOR LOSS OF BUSINESS PROFITS, BUSINESS INTERRUPTION, OR LOSS OF DATA OR DOCUMENTATION, IN CONNECTION WITH THE USE OF THIS PRODUCT, EVEN IF HIKVISION HAS BEEN ADVISED OF THE POSSIBILITY OF SUCH DAMAGES.

REGARDING TO THE PRODUCT WITH INTERNET ACCESS, THE USE OF PRODUCT SHALL BE WHOLLY AT YOUR OWN RISKS. HIKVISION SHALL NOT TAKE ANY RESPONSIBILITES FOR ABNORMAL OPERATION, PRIVACY LEAKAGE OR OTHER DAMAGES RESULTING FROM CYBER ATTACK, HACKER ATTACK, VIRUS INSPECTION, OR OTHER INTERNET SECURITY RISKS; HOWEVER, HIKVISION WILL PROVIDE TIMELY TECHNICAL SUPPORT IF REQUIRED.

SURVEILLANCE LAWS VARY BY JURISDICTION. PLEASE CHECK ALL RELEVANT LAWS IN YOUR JURISDICTION BEFORE USING THIS PRODUCT IN ORDER TO ENSURE THAT YOUR USE CONFORMS THE APPLICABLE LAW. HIKVISION SHALL NOT BE LIABLE IN THE EVENT THAT THIS PRODUCT IS USED WITH ILLEGITIMATE PURPOSES.

IN THE EVENT OF ANY CONFLICTS BETWEEN THIS MANUAL AND THE APPLICABLE LAW, THE LATER PREVAILS.

# **Regulatory Information**

# **FCC Information**

Please take attention that changes or modification not expressly approved by the party responsible for compliance could void the user's authority to operate the equipment.

**FCC compliance:** This equipment has been tested and found to comply with the limits for a Class B digital device, pursuant to part 15 of the FCC Rules. These limits are designed to provide reasonable protection against harmful interference in a residential installation. This equipment generates, uses and can radiate radio frequency energy and, if not installed and used in accordance with the instructions, may cause harmful interference to radio communications. However, there is no guarantee that interference will not occur in a particular installation. If this equipment does cause harmful interference to radio or television reception, which can be determined by turning the equipment off and on, the user is encouraged to try to correct the interference by one or more of the following measures:

—Reorient or relocate the receiving antenna.

—Increase the separation between the equipment and receiver.

—Connect the equipment into an outlet on a circuit different from that to which the receiver is connected.

—Consult the dealer or an experienced radio/TV technician for help **FCC Conditions**

**3**

This device complies with part 15 of the FCC Rules. Operation is subject to the following two conditions:

1. This device may not cause harmful interference.

2. This device must accept any interference received, including interference that may cause undesired operation.

# **EU Conformity Statement**

This product and - if applicable - the supplied accessories too are marked with "CE" and comply therefore with the applicable harmonized European

standards listed under the EMC Directive 2014/30/EU, the RoHS Directive 2011/65/EU.

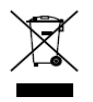

2012/19/EU (WEEE directive): Products marked with this symbol cannot be disposed of as unsorted municipal waste in the European Union. For proper recycling, return this product to your local supplier

upon the purchase of equivalent new equipment, or dispose of it at designated collection points. For more information see: [www.recyclethis.info](http://www.recyclethis.info/)

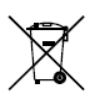

2006/66/EC (battery directive): This product contains a battery that cannot be disposed of as unsorted municipal waste in the European Union. See the product documentation for specific battery information. The battery is marked with this symbol,

which may include lettering to indicate cadmium (Cd), lead (Pb), or mercury (Hg). For proper recycling, return the battery to your supplier or to a designated collection point. For more information see[: www.recyclethis.info](http://www.recyclethis.info/)

# **Industry Canada ICES-003 Compliance**

This device meets the CAN ICES-3 (B)/NMB-3(B) standards requirements.

# **Safety Instruction**

These instructions are intended to ensure that user can use the product correctly to avoid danger or property loss.

The precaution measure is divided into "Warnings" and "Cautions"

**Warnings:** Serious injury or death may occur if any of the warnings are neglected.

**Cautions:** Injury or equipment damage may occur if any of the cautions are neglected.

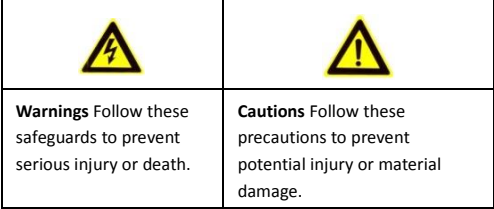

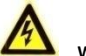

**Warnings**

Proper configuration of all passwords and other security settings is the responsibility of the installer and/or end-user.

- In the use of the product, you must be in strict compliance with the electrical safety regulations of the nation and region. Please refer to technical specifications for detailed information.
- Input voltage should meet both the SELV (Safety Extra Low Voltage) and the Limited Power Source with 24 VAC or 12 VDC according to the IEC60950-1 standard. Please refer to technical specifications for detailed information.
- Do not connect several devices to one power adapter as adapter overload may cause over-heating or a fire hazard.
- Please make sure that the plug is firmly connected to the power socket. When the product is mounted on wall or ceiling, the device shall be firmly fixed.
- If smoke, odor or noise rise from the device, turn off the power at once and unplug the power cable, and then please contact the service center.

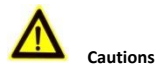

- Make sure the power supply voltage is correct before using the camera.
- Do not drop the camera or subject it to physical shock.
- Do not touch sensor modules with fingers. If cleaning is necessary, use clean cloth with a bit of ethanol and wipe it gently. If the camera will not be used for an extended period, please replace the lens cap to protect the sensor from dirt.
- Do not aim the camera at the sun or extra bright places. Blooming or smearing may occur otherwise (which is not a

malfunction), and affect the endurance of sensor at the same time.

- The sensor may be burned out by a laser beam, so when any laser equipment is in using, make sure that the surface of sensor will not be exposed to the laser beam.
- Do not place the camera in extremely hot, cold (the operating temperature shall be -30 °C to 60 °C (-22 °F to 140 °F) if the camera model has an "H" in its suffix), dusty or damp locations, and do not expose it to high electromagnetic radiation.
- To avoid heat accumulation, good ventilation is required for operating environment.
- Keep the camera away from liquid while in use.
- While in delivery, the camera shall be packed in its original packing, or packing of the same texture.
- Regular part replacement: a few parts (e.g. electrolytic capacitor) of the equipment shall be replaced regularly according to their average enduring time. The average time varies because of differences between operating environment and using history, so regular checking is recommended for all the users. Please contact with your dealer for more details.
- Improper use or replacement of the battery may result in hazard of explosion. Replace with the same or equivalent type only. Dispose of used batteries according to the instructions provided by the battery manufacturer.
- If the product does not work properly, please contact your dealer or the nearest service center. Never attempt to disassemble the camera yourself. (We shall not assume any

responsibility for problems caused by unauthorized repair or maintenance.)

#### **White Light Use**

The white supplement light source of the camera is classified as Risk Group 2 (RG2).

Possibly hazardous optical radiation emitted from this product.

Do not stare at operating light source. May be harmful to the eyes.

Wear appropriate eye protection or do not turn on the white light when you assemble, install or maintain the camera.

#### **Statement**

(for product with white light)

The product should be positioned so that prolonged staring into its white light source at a distance closer than 1 m is not expected.

### **RISK GROUP 2**

**CAUTION Possibly hazardous optical radiation emitted from this product.** 

**Do not stare at operating lamp. May be harmful to the eyes.** 

0504051071207

# **Table of Contents**

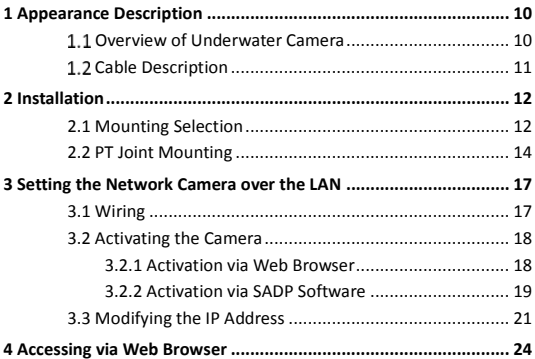

# <span id="page-10-0"></span>**1 Appearance Description**

# <span id="page-10-1"></span>**Overview of Underwater Camera**

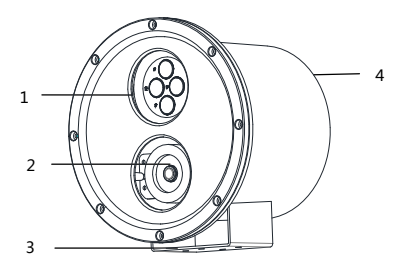

Figure 1-1 Overview of the Camera

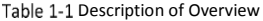

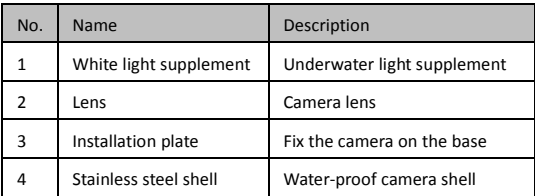

# <span id="page-11-0"></span>**1.2 Cable Description**

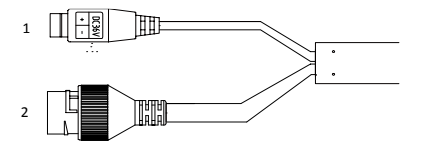

Figure 1-2 Disassemble of Camera

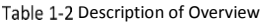

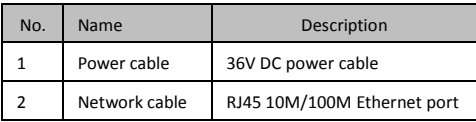

# <span id="page-12-0"></span>**2 Installation**

### *Before you start:*

- Make sure the device in the package is in good condition and all the assembly parts are included.
- The standard power supply is 36V DC, please make sure your power supply matches with your camera.
- Make sure all the related equipment is power-off during the installation.
- Check the specification of the products for the installation environment.
- Make sure that the wall is strong enough to withstand four times the weight of the camera and the bracket.

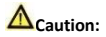

Do NOT connect the cables underwater. Connect the cables first and then install them underwater.

# <span id="page-12-1"></span>**2.1 Mounting Selection**

There are three mounting types selectable: PT joint mounting, pole mounting, and tripod mounting.

- For PT joint mounting, refer to *[2.2](#page-14-0) PT Joint [Mounting](#page-14-0)*.
- For pole mounting and tripod mounting, make sure their water-proof performance and prepare the extra brackets yourself.

#### **Pole Mounting:**

The pole mounting is applicable to the shallow water environment.

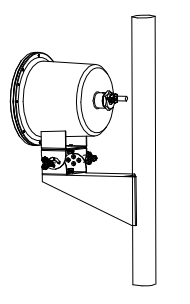

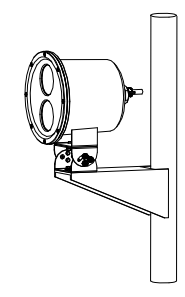

Figure 2-1 Pole Mounting

## **Tripod Mounting:**

The tripod mounting is applicable to the deep water environment.

You can use a rope to place the camera and tripod in the water and secure it.

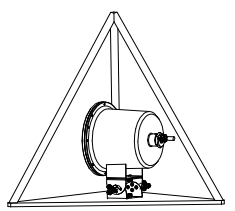

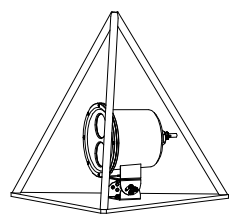

Figure 2-2 Tripod Mounting

# <span id="page-14-0"></span>**2.2 PT Joint Mounting**

### *Steps:*

- 1. Connect the cables and make sure the insulation performance of power cable.
- 2. Fix the camera base to the PT joint top with four 1/4 UNC screws.

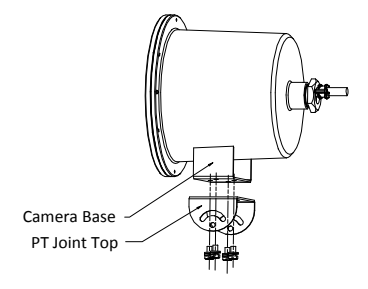

Figure 2-3 PT Joint Top Installation

3. Fix the PT joint bottom to the installation base with four 1/4 UNC screws.

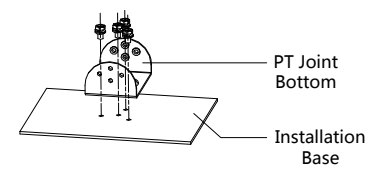

Figure 2-4 PT Joint Bottom Installation

4. Fix the PT joint top with the PT joint bottom with three 1/4 UNC screws to secure the camera to the installation base.

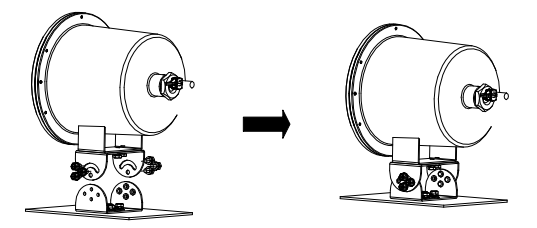

Figure 2-5 Fix the PT Joint

- 5. Power on the camera, and set the network configuration (for details, refer to *3 Set the Network Camera over the LAN* and *4 Access via Web Browser*) to check whether the image is gotten from the optimum angle. If not, adjust the surveillance angle.
- 6. (Optional) Adjust the tilting position.
	- 1) Loosen the Tilt adjusting screw No.1 to adjust the tilting position [0° to +45°].
	- 2) Loosen the Tilt adjusting screw No.2 to adjust the tilting position [-45° to 0°].
	- 3) Tighten the adjusting screw.
- 7. Adjust the panning position.
	- 1) Loosen the pan adjusting screw to adjust the panning position [-45° to +45°].

2) Tighten the No. 2 adjusting screw.

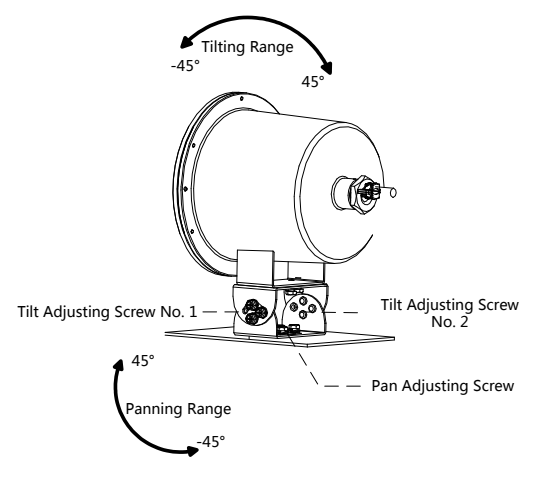

Figure 2-6 2-Axis Adjustment

# <span id="page-17-0"></span>**3 Setting the Network Camera over the LAN**

### *Note:*

You shall acknowledge that the use of the product with Internet access might be under network security risks. For avoidance of any network attacks and information leakage, please strengthen your own protection. If the product does not work properly, please contact with your dealer or the nearest service center.

# <span id="page-17-1"></span>**3.1 Wiring**

Please connect to the camera to the network according to the following figures

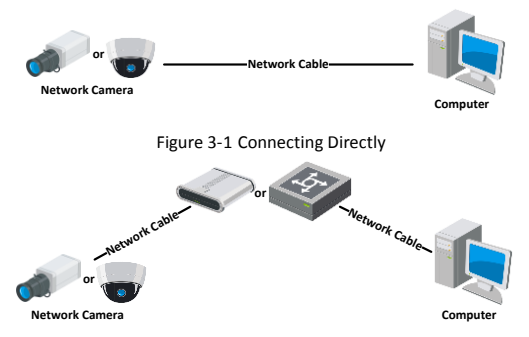

Figure 3-2 Connecting via a Switch or a Router

# <span id="page-18-0"></span>**3.2 Activating the Camera**

You are required to activate the camera first by setting a strong password for it before you can use the camera.

Activation via Web Browser, Activation via SADP, and Activation via Client Software are all supported. We will take activation via SADP software and Activation via Web Browser as examples to introduce the camera activation. Please refer to the User Manual of Network Camera for Activation via Client Software.

# <span id="page-18-1"></span>**3.2.1 Activation via Web Browser**

### *Steps:*

- 1. Power on the camera. Connect the camera to your computer or the switch/router which your computer connects to.
- 2. Input the IP address into the address bar of the web browser, and press Enter to enter the activation interface.

## *Notes:*

- The default IP address of the camera is 192.168.1.64.
- The computer and the camera should belong to the same subnet.
- For the camera enables the DHCP by default, you need to use the SADP software to search the IP address.

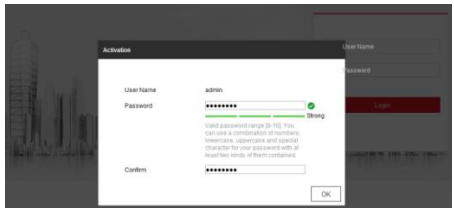

Figure 3-3 Activation Interface(Web)

- 3. Create a password and input the password into the password field.
	- **STRONG PASSWORD RECOMMENDED***– We highly recommend you create a strong password of your own choosing (using a minimum of 8 characters, including upper case letters, lower case letters, numbers, and special characters) in order to increase the security of your product. And we recommend you reset your password regularly, especially in the high security system, resetting the password monthly or weekly can better protect your product.*
- 4. Confirm the password.
- <span id="page-19-0"></span>5. Click **OK** to save the password and enter the live view interface.

# **3.2.2 Activation via SADP Software**

SADP software is used for detecting the online device, activating the camera, and resetting the password.

Get the SADP software from the supplied disk or the official website, and install the SADP according to the prompts. Follow the steps to

activate the camera, please refer to the User Manual of Network Camera for other two activation methods.

#### *Steps:*

- 1. Run the SADP software to search the online devices.
- 2. Check the device status from the device list, and select the inactive device.

| sane                                                      |                                                                                                    |              |                 |                     |                                                          |             |              |  |                         | $0 - 0 x$                                                              |
|-----------------------------------------------------------|----------------------------------------------------------------------------------------------------|--------------|-----------------|---------------------|----------------------------------------------------------|-------------|--------------|--|-------------------------|------------------------------------------------------------------------|
| Test number of prime densers 9<br>School<br><b>Galler</b> |                                                                                                    |              |                 |                     |                                                          |             |              |  |                         | <b>I Actuate the Device</b>                                            |
|                                                           | 23   120   121   121   121   122   122   122   122   122   122   122   122   122   122   122   122   122   122   122   122   122   122   122   122   122   122   122   122   122   122   122   122   122   122   122   122   1 | <b>TAYLY</b> | I Pot harves    | <b>The Contract</b> | Scheen Write:   Did Selmoy   HTTP Avit   Denis Smitt No. |             |              |  |                         |                                                                        |
| osi                                                       |                                                                                                    | Artis        | 13,15,5,20      | 8000                | and in this start from the                               | 10356254    | ×            |  |                         |                                                                        |
| 182                                                       | <b>DE ARRIVER</b>                                                                                                    | Artist.      | 10.04.21        | 8000                |                                                          | 10.15.6.254 | $\mathbf{r}$ |  |                         |                                                                        |
| 403                                                       | 14.4 cm (m. a)                                                                                                    | Azion.       | 11166217        | 3000                |                                                          | 11168354    | N/A          |  |                         |                                                                        |
| 0.34                                                      |                                                                                                    | Author.      | <b>SEAGASTE</b> | <b>MAX</b>          | ALC: UNK                                                 | 10.15.6.254 | he'd.        |  |                         | The device is not activated                                            |
| ozi                                                       |                                                                                                    | Active.      | 11164527        | kido                |                                                          | 10364254    | kok.         |  |                         |                                                                        |
| <b>GOLD</b>                                               | teste clevel p from                                                                                                    | Article      | 1016620         | sono                | <b>PEACHING</b> VALUE                                    | 101568356   | $\mathbb{R}$ |  |                         |                                                                        |
|                                                           | 007                                                                                                    |              |                 |                     | Inactive                                                 |             | 192.168.1.64 |  |                         |                                                                        |
|                                                           |                                                                                                    |              |                 |                     | Select inactive device.                                  |             |              |  |                         | that can modify the network congregators who<br>the device articulars. |
|                                                           |                                                                                                    |              |                 |                     |                                                          |             |              |  |                         |                                                                        |
|                                                           | Input and confirm                                                                                                    |              |                 |                     |                                                          |             |              |  |                         | New Permont, assessed                                                  |
|                                                           | password.                                                                                                    |              |                 |                     |                                                          |             |              |  |                         | <b>Toronto</b><br>Contine faceword: 199944444                          |
|                                                           |                                                                                                    |              |                 |                     |                                                          |             |              |  |                         |                                                                        |
|                                                           |                                                                                                    |              |                 |                     |                                                          |             |              |  | 11 Evable Hills Connect |                                                                        |
|                                                           |                                                                                                    |              |                 |                     |                                                          |             |              |  |                         | Actions                                                                |
|                                                           |                                                                                                    |              |                 |                     |                                                          |             |              |  |                         |                                                                        |
|                                                           |                                                                                                    |              |                 |                     |                                                          |             |              |  |                         |                                                                        |

Figure 3-4 SADP Interface

#### *Note:*

The SADP software supports activating the camera in batch. Please refer to the user manual of SADP software for details.

3. Create a password and input the password in the password field, and confirm the password.

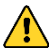

**STRONG PASSWORD RECOMMENDED***– We highly* 

*recommend you create a strong password of your own choosing (using a minimum of 8 characters, including upper case letters, lower case letters, numbers, and special characters) in order to increase the security of your product. And we recommend you reset your password regularly, especially in the high security system, resetting the password monthly or weekly can better protect your product.*

4. Click **Activate** to start activation.

You can check whether the activation is completed on the popup window. If activation failed, please make sure that the password meets the requirement and try again.

# <span id="page-21-0"></span>**3.3 Modifying the IP Address**

## *Purpose:*

To view and configure the camera via LAN (Local Area Network), you need to connect the network camera in the same subnet with your PC.

Use the SADP software or client software to search and change the IP address of the device. We take modifying the IP Address via SADP software as an example to introduce the IP address modification.

For IP address modification via client software, refer to the user manual of client software.

## *Steps:*

- 1. Run the SADP software.
- 2. Select an active device.

3. Change the device IP address to the same subnet with your computer by either modifying the IP address manually or checking the checkbox of Enable DHCP.

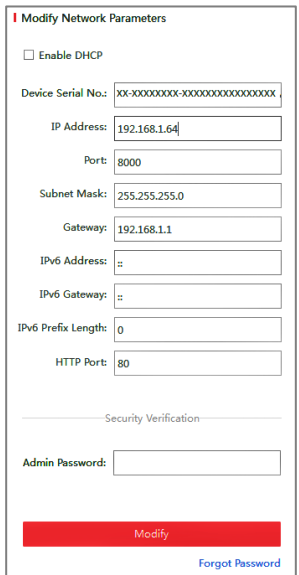

Figure 3-5 Modify the IP Address

4. Input the admin password and click **Modify** to activate your IP address modification.

The batch IP address modification is supported by the SADP; please refer to the User Manual of SADP for details.

# <span id="page-24-0"></span>**4 Accessing via Web Browser**

#### *System Requirement:*

Operating System: Microsoft Windows XP SP1 and above version

CPU: 2.0 GHz or higher

RAM: 1G or higher

Display: 1024×768 resolution or higher

Web Browser: Internet Explorer 8.0 and above version, Apple Safari 5.0.2 and above version, Mozilla Firefox 5.0 and above version and Google Chrome 18 and above version

#### *Steps:*

- 1. Open the web browser.
- 2. In the browser address bar, input the IP address of the network camera, and press the **Enter** key to enter the login interface.

### *Note:*

The default IP address is 192.168.1.64. You are recommended to change the IP address to the same subnet with your computer.

3. Input the user name and password.

The admin user should configure the device accounts and user/operator permissions properly. Delete the unnecessary accounts and user/operator permissions.

## *Note:*

The device IP address gets locked if the admin user performs 7 failed password attempts (5 attempts for the user/operator).

4. Click **Login**.

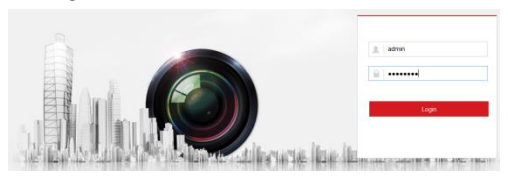

Figure 4-1 Login Interface

5. Install the plug-in before viewing the live video and managing the camera. Please follow the installation prompts to install the plug-in.

#### *Note:*

You may have to close the web browser to finish the installation of the plug-in.

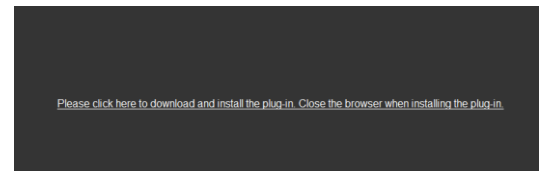

Figure 1-1 Download Plug-in

6. Reopen the web browser after the installation of the plug-in and repeat steps 2 to 4 to login.

#### *Note:*

For detailed instructions of further configuration, please refer to the user manual of network camera.

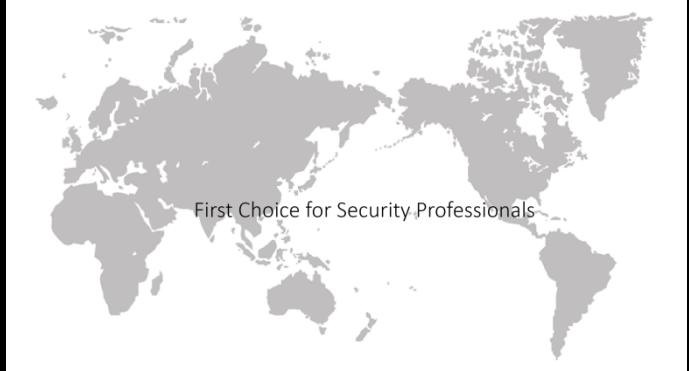

#### *UD08501 B*

www.hikvision.com